# Portail Édu-Groupe

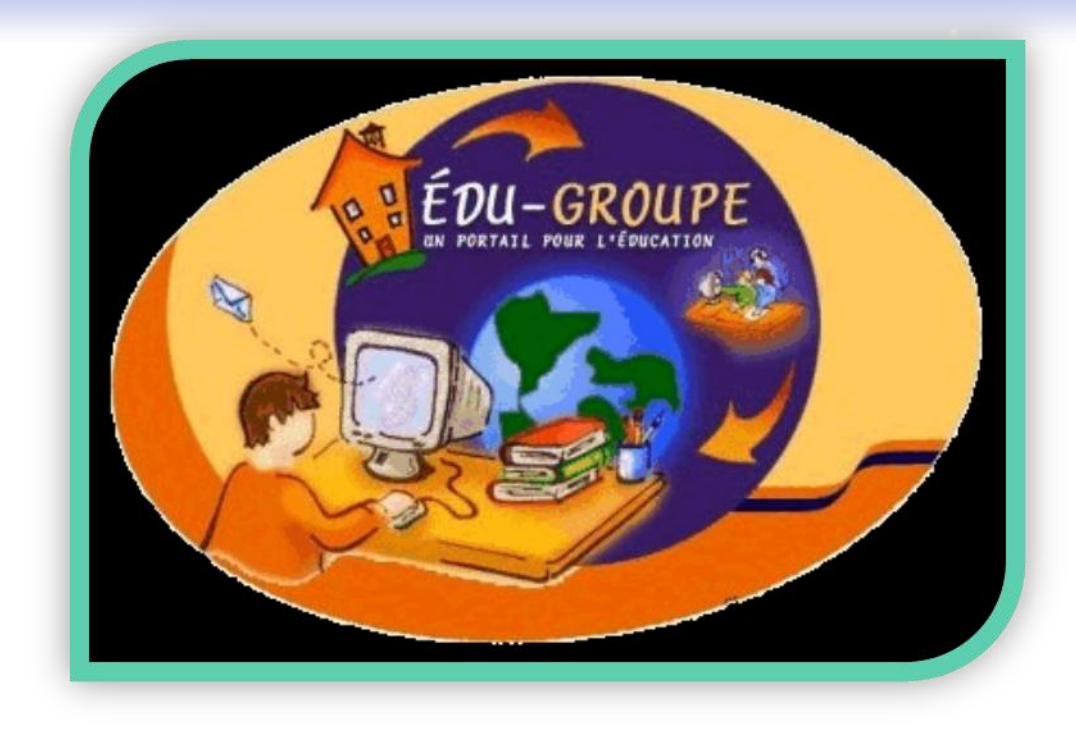

## Annie Marois, Conseillère pédagogique FORMATION 1

## Commission scolaire des Découvreurs

Janvier 2012

*Tutoriels tirés du portail de la GRICS*

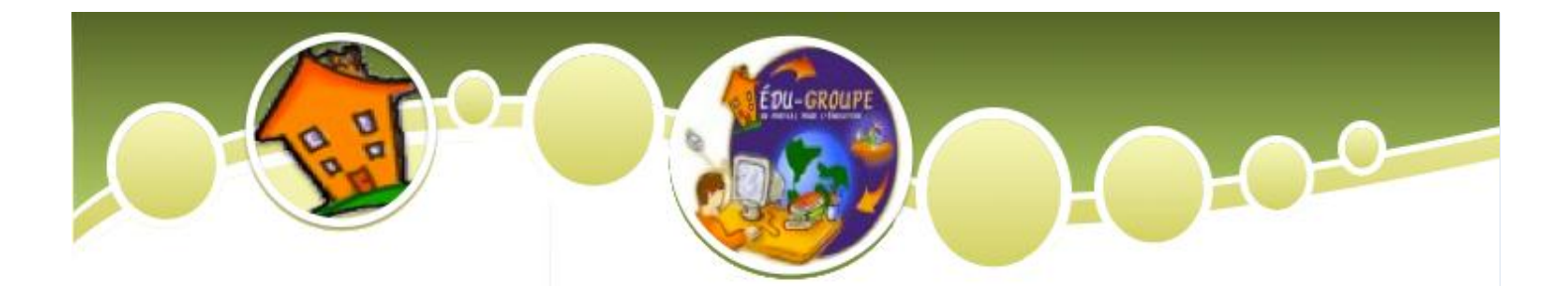

## Nouvelle interface

Dans la nouvelle interface « touch » du portail, vous y trouverez différentes sections. Tout d'abord, vous trouverez des liens directs vers les outils du portail en ce qui concerne la gestion du temps et de l'information. Vous trouverez ensuite des liens vers certaines applications en ligne que vous avez à utiliser régulièrement. De plus, une autre section vous partage aussi des liens en ligne vers différentes ressources utiles. Enfin, la dernière section donne accès directement aux différentes communautés des services éducatifs.

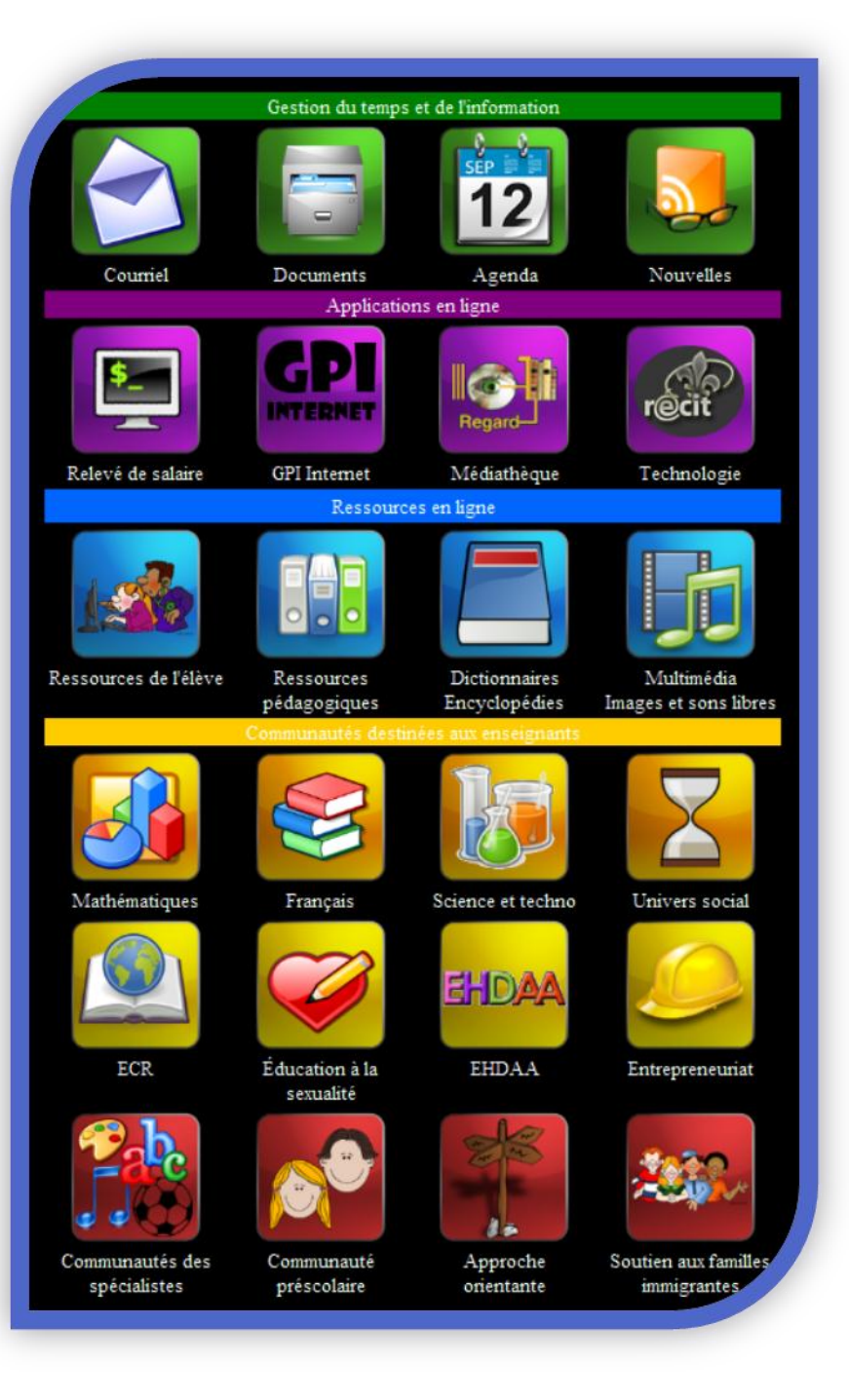

Bonne exploration !

## Table des matières

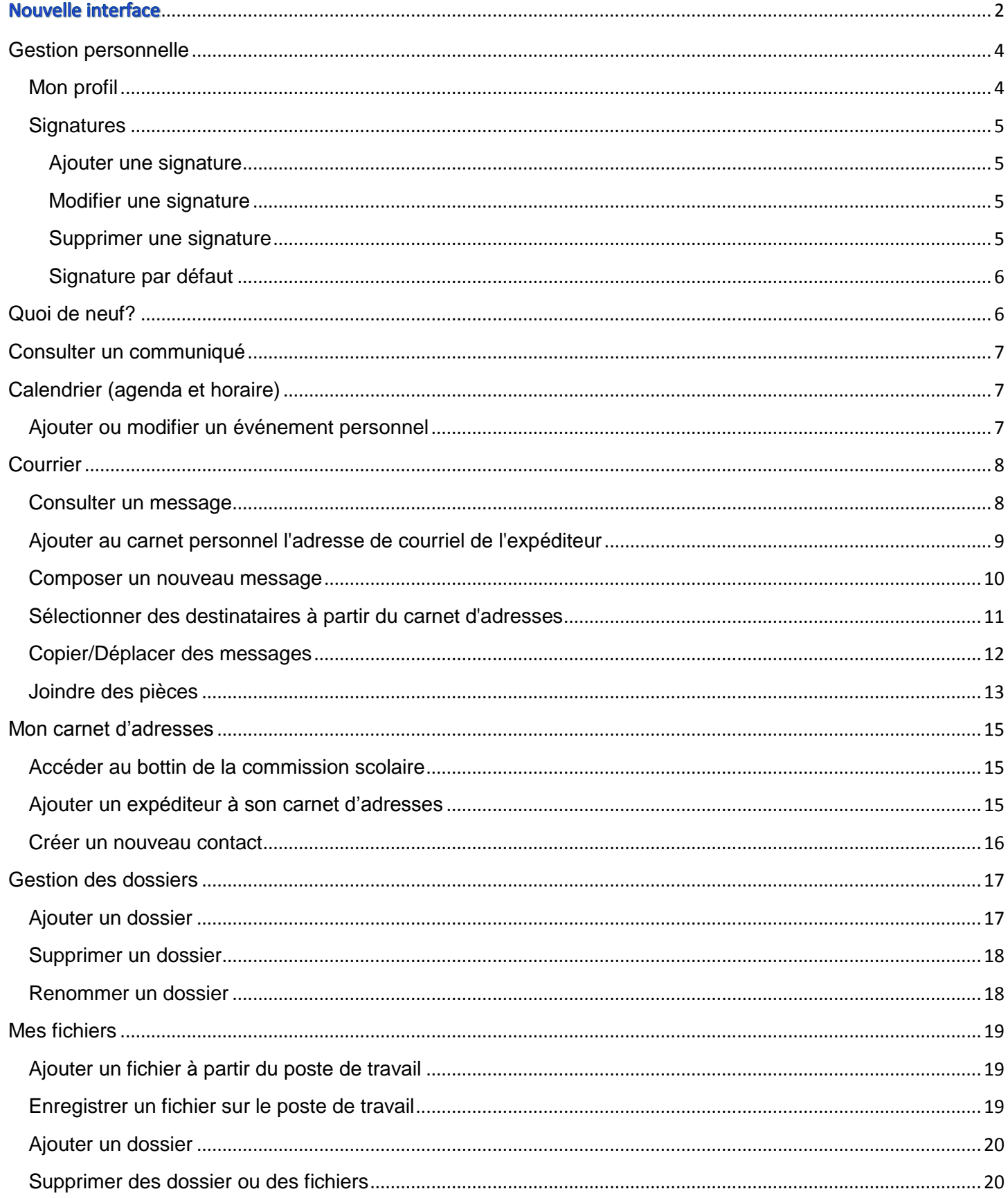

## <span id="page-3-0"></span>**Gestion personnelle**

## <span id="page-3-1"></span>**Mon profil**

- 1. Cliquez sur **Mon espace** dans la bannière.
- 2. Placez la souris au-dessus de l'endroit où est écrit **Bonjour <votre prénom>** juste en dessous du bouton **Mon espace** (dans l'exemple ci-dessous : Bonjour Andrée) et cliquez. Vous pouvez aussi déplacer la souris sur le petit triangle noir apparaissant à droite du nom, montrant qu'un menu est disponible sous ce dernier, et sélectionnez **Mon profil**. Bonjour Andrée ▼

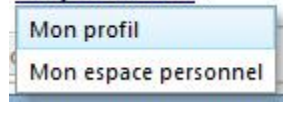

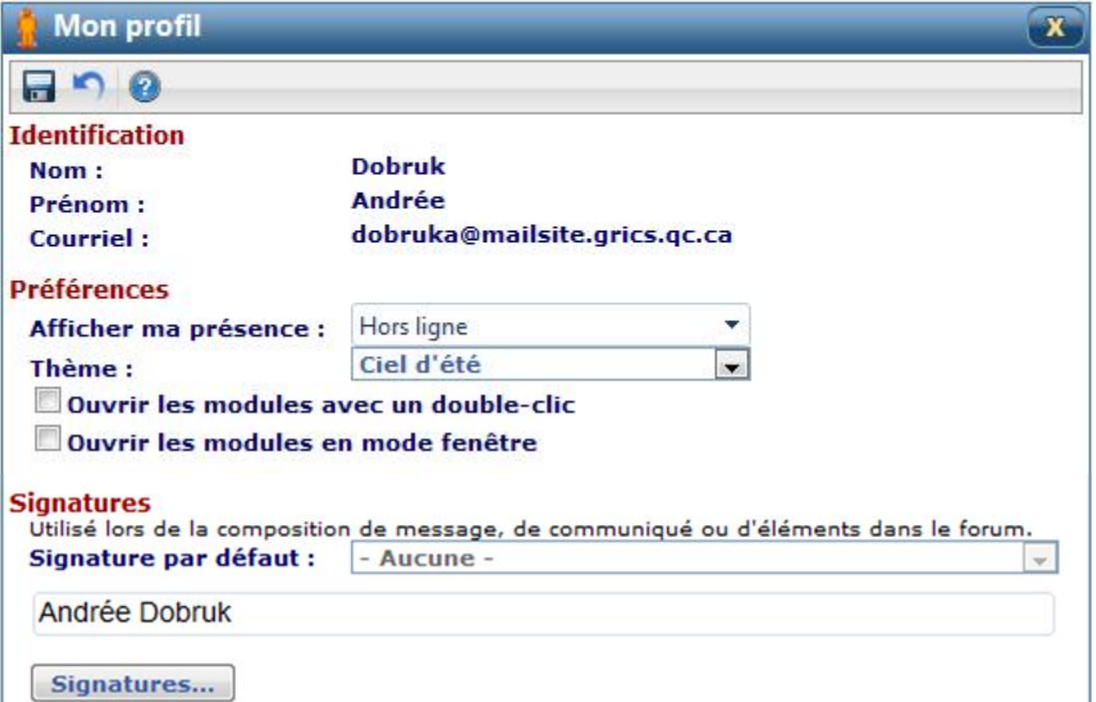

Selon vos droits, vous aurez la possibilité de faire une ou plusieurs des actions suivantes :

**Afficher ma présence** 

Vous pouvez choisir de cacher votre présence en choisissant l'option : **Hors ligne**.

**Thème**

Le portail Édu-groupe vous offre plusieurs thèmes. Ouvrez la liste déroulante et procédez à votre sélection.

- **Ouvrir les modules avec un double-clic** Cochez cette case si vous voulez que les modules affichés en mode icône s'ouvrent à l'aide d'un double-clic plutôt qu'un simple clic.
- **Ouvrir les modules en mode fenêtre** Cochez cette case si vous voulez que les modules affichés en mode icône s'ouvrent dans une fenêtre plutôt qu'en mode plein écran.
- **Signature**
	- a. Vous pouvez sélectionner une des signatures et elle deviendra celle qui s'affichera par défaut.
	- b. Pour ajouter ou changer une signature, cliquez le bouton **Signature**. Voir la pag[e Signature](http://portail.csdecou.qc.ca/Aide/fr/12-profil_signatures.htm) pour plus de détails.
- 3. Cliquez sur **Enregistrer pour conserver vos modifications.**

## <span id="page-4-0"></span>**Signatures**

Vous avez la possibilité d'utiliser une signature pour ajouter automatiquement un court texte personnalisé aux courriels que vous envoyez, ainsi qu'aux sujets et réponses dans les forums. Vous pouvez, par exemple, créer une signature automatique comportant votre nom, fonction et numéro de téléphone. Une signature vous permet également d'ajouter à vos messages toute autre information pertinente, comme une formule de politesse, une image, un événement, etc.

- 1. Cliquez sur **Mon espace** dans la bannière.
- 2. Placez la souris au-dessus de l'endroit où est écrit **Bonjour <votre prénom>** juste en dessous du bouton **Mon espace** (dans l'exemple ci-dessous : Bonjour Claire). Sélectionnez ensuite **Mon profil**.

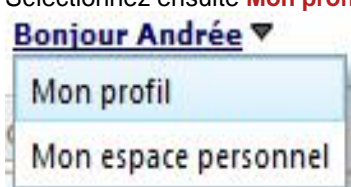

3. Au bas de la page **Mon profil**, cliquez sur le bouton **Signatures**.

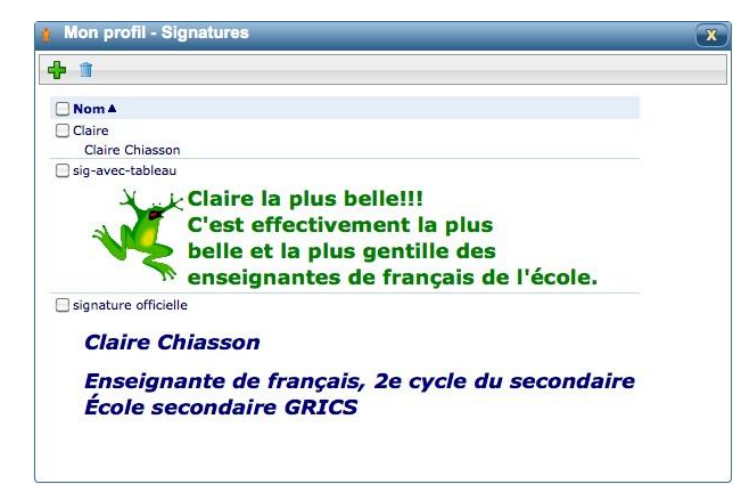

### <span id="page-4-1"></span>*Ajouter une signature*

- 1. Cliquez sur le bouton Ajouter une signature <sup>-1</sup>.
- 2. Dans la zone de texte suivant **Nom :** inscrivez un titre pour nommer votre signature.
- 3. Inscrivez le texte à faire afficher dans la zone de saisie de texte.
- 4. Cliquez sur l'icône **Enregistrer**

#### <span id="page-4-2"></span>*Modifier une signature*

- 1. Cliquez sur le titre de la signature à modifier.
- 2. Apportez les changements désirés, puis cliquez sur le bouton **Enregistrer** .

#### <span id="page-4-3"></span>*Supprimer une signature*

- 1. Cochez la case devant la signature à supprimer.
- 2. Cliquez sur le bouton **Supprimer les signatures sélectionnées**

### <span id="page-5-0"></span>*Signature par défaut*

À partir de la page **Mon profil**, dans le menu déroulant vis-à-vis de **Signature par défaut**, sélectionnez une des signatures préalablement créées afin de la faire afficher par défaut.

#### **Signatures**

Utilisé lors de la composition de message, de communiqué ou d'éléments dans le forum.

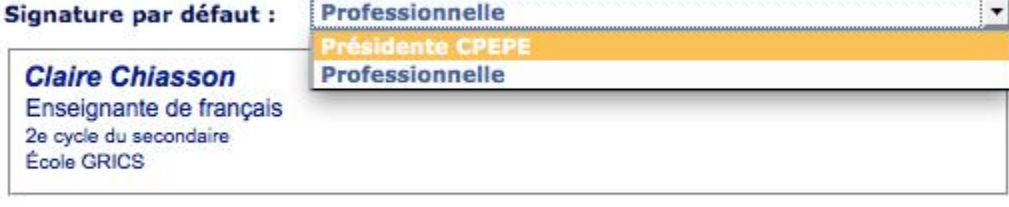

Signatures...

## <span id="page-5-1"></span>**Quoi de neuf?**

Le module **Quoi de neuf?** permet de consigner les changements survenus dans le courrier électronique ou dans certains modules des communautés. *Ce module peut être ajouté dans l'espace personnel où il informera sur les changements de toutes les communautés désirées. Il peut également être ajouté dans une communauté où il n'informera que des changements dans cette communauté.*

*Le module peut être inclus dans une page sous trois formes : mosaïque, mini ou module complet.*

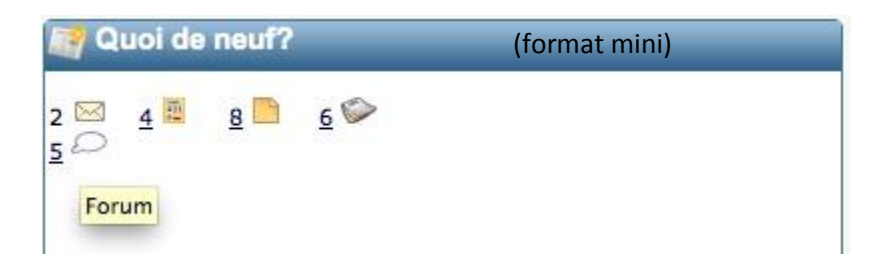

Vous êtes informé du nombre de nouveaux éléments dans votre courrier ou dans les divers modules de vos communautés.

Par un clic sur le bouton Maximiser **D**, vous obtiendrez le module complet.

Vous avez un nombre suivi d'une icône. Chaque icône représente un concept. Un survol de la souris sur l'icône affiche la signification. Voici les différentes icônes susceptibles d'apparaître dans le module **Quoi de neuf?**

- Le courrier électronique  $\times$
- **Les inscriptions en attente**
- Les communiqués
- Les tâches
- **C** L'agenda
- Le forum
- Nouveau fichier

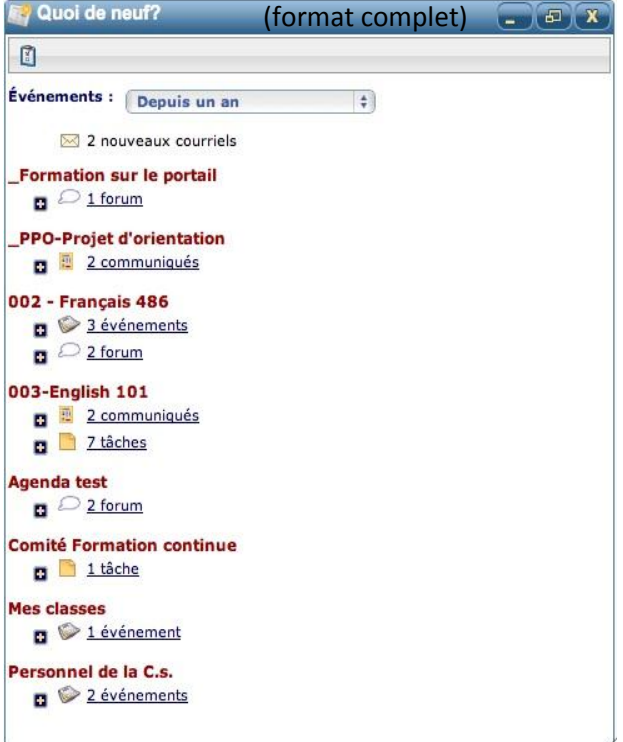

## <span id="page-6-0"></span>**Consulter un communiqué**

Selon ce que vous offre votre environnement, vous pouvez accéder à vos communiqués de quatre façons :

1. À partir du format mini des mosaïques, cliquez sur le titre d'un message.

**Communiqués** E Abandon du projet lunaire par la NASA **Actualiser son identité** Ma première démarche exploratoire d'orientation

- 2. À partir d'un onglet **Communiqués** inclus dans une page.
- 3. À partir de l'avis de nouveaux communiqués.

Vous avez 3 nouveaux communiqués.

## <span id="page-6-1"></span>**Calendrier (agenda et horaire)**

## <span id="page-6-2"></span>**Ajouter ou modifier un événement personnel**

- 1. Pour ajouter un événement personnel, cliquez sur **Ajouter** ou cliquez directement dans une période du calendrier.
- 2. Pour modifier un événement personnel, cliquez sur le titre de l'événement concerné dans votre calendrier.Calendrier - Aiout d'un événement

 $\times$ 

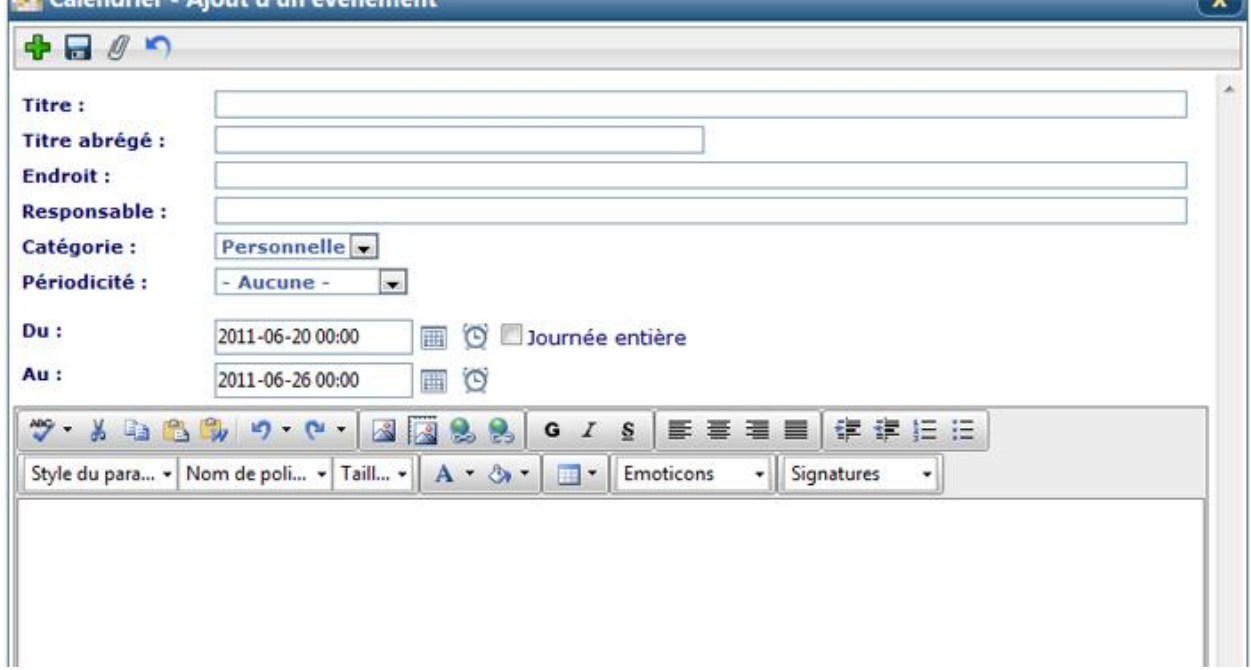

- **Titre** : Donnez un titre significatif à votre événement. Les 17 premiers caractères du titre seront inscrits dans la zone **Titre abrégé**.
- **Endroit :** Inscrivez l'endroit où se déroulera l'événement.
- **Responsable :** Inscrivez le nom du responsable de l'événement, s'il y a lieu.
- **Catégorie :** Sélectionnez une catégorie afin d'appliquer une bande de couleur à l'événement.
- **Périodicité :** Indiquez si l'événement se répétera de façon récurrente, soit quotidiennement, hebdomadairement, mensuellement ou annuellement. Consultez la section [Périodicité -](http://portail.csdecou.qc.ca/Aide/fr/07-ajout_evenement_pers.htm#Périodicité_-_Préciser_les_préférences) Préciser les [préférences](http://portail.csdecou.qc.ca/Aide/fr/07-ajout_evenement_pers.htm#Périodicité_-_Préciser_les_préférences) pour plus de détails.
- **Du :, Au :** Vérifiez les dates et les heures de début et de fin de l'événement.

Au besoin, modifiez-les manuellement ou à l'aide du petit calendrier  $\Box$  et de l'horloge  $\odot$ . La date doit respecter le format AAAA-MM-JJ. Ces zones doivent être complétées si vous n'inscrivez pas de périodes de récurrence (périodicité). S'il s'agit d'un événement qui durera toute la journée, cochez **Journée entière**.

- 3. Vous pouvez joindre des pièces à vos événements en cliquant sur **Pièces jointes** .
- 4. Inscrivez le détail de l'événement dans la zone de texte, au bas de l'écran.
- 5. Cliquez Enregistrer

#### **Périodicité - Préciser les préférences**

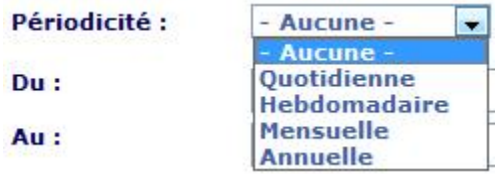

## <span id="page-7-0"></span>**Courrier**

### <span id="page-7-1"></span>**Consulter un message**

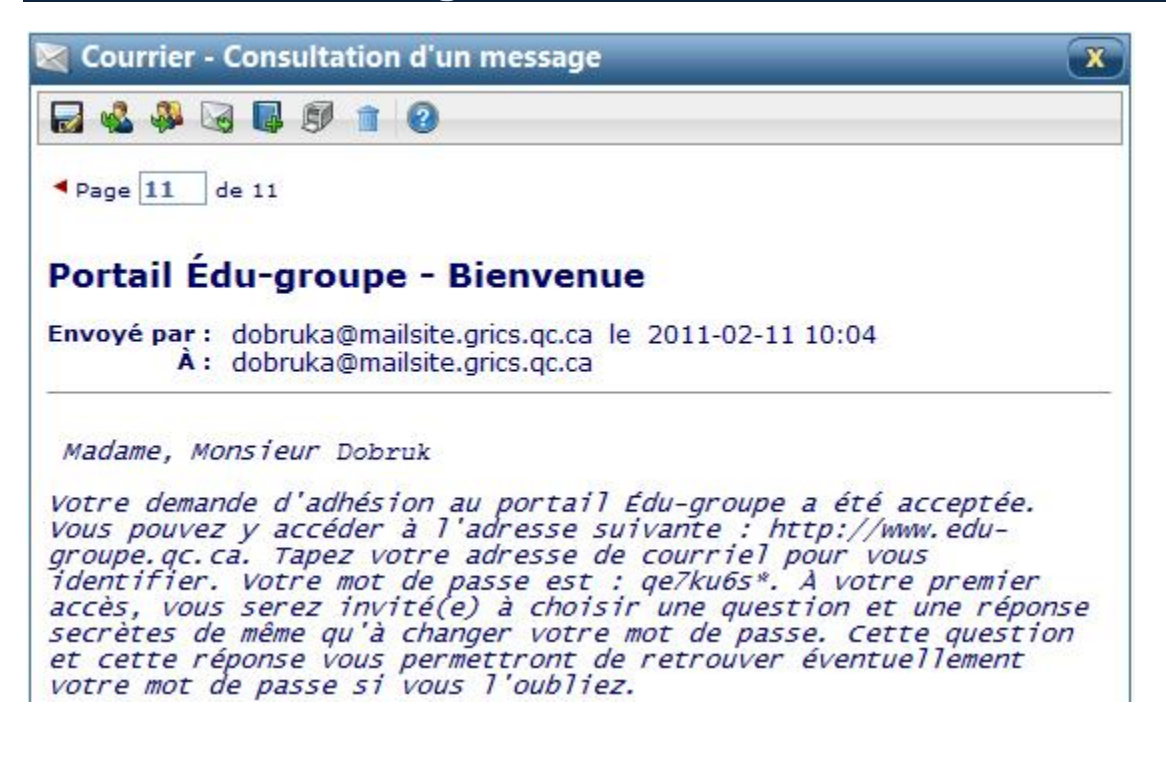

### **Barre d'outils de la consultation d'un message**

 $\Rightarrow$ Enregistre le message sur le poste de travail.

Une fenêtre du fureteur sera affichée, permettant d'enregistrer le message sur le poste de travail.

[Répond au message](http://portail.csdecou.qc.ca/Aide/fr/02-repondre_message.htm) en envoyant la réponse à l'expéditeur.

- [Répond au message](http://portail.csdecou.qc.ca/Aide/fr/02-repondre_message.htm) en envoyant la réponse à l'expéditeur ainsi qu'à tous les destinataires. A.
- $\mathbb{R}$ [Transfère le message](http://portail.csdecou.qc.ca/Aide/fr/02-transferer_message.htm) à un ou plusieurs autres destinataires.
- [Ajoute au carnet d'adresses personnel](http://portail.csdecou.qc.ca/Aide/fr/03-ajout_expediteur_carnet.htm) (Mon carnet) l'adresse de courriel de l'expéditeur. Cette icône s'affiche seulement si le destinataire n'est pas dans le carnet personnel.
- [Imprime le message.](http://portail.csdecou.qc.ca/Aide/fr/02-impression_courriels.htm) RØ
- [Supprime le message.](http://portail.csdecou.qc.ca/Aide/fr/02-suppr_messages.htm)

#### **Pagination**

e S

Après avoir consulté votre message, vous pouvez accéder au message précédent ou suivant en cliquant sur les triangles rouges pointant vers la gauche ou vers la droite.

#### **Contenu**

L'entête du message est d'abord affiché. On y retrouve l'objet, en caractère gras et, juste en dessous, l'expéditeur du message ainsi que la date et l'heure où le message a été envoyé.

La liste des destinataires suit.

Si des fichiers sont joints à l'envoi, ils sont listés et peuvent être consultés ou récupérés sur le poste de travail ou le portail. Voir la façon de faire ci-dessous.

## <span id="page-8-0"></span>**[Ajouter au carnet personnel l'adresse de courriel de l'expéditeur](http://portail.csdecou.qc.ca/Aide/fr/02-consult_message.htm#AjoutCarnetAdressesPersonnel)**

- 1. Cliquez sur **Ajouter au carnet d'adresses** .
- 2. Complétez la fiche du contact s'il y a lieu.

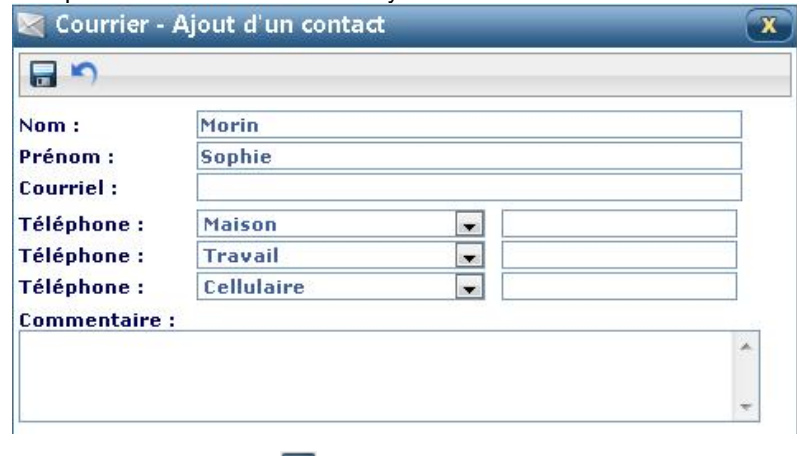

- 3. Cliquez sur **Enregistrer** .
- 4. Fermez **X** la fenêtre Ajout d'un contact.

### **Récupération et sauvegarde des pièces jointes**

Les pièces jointes sont listées les unes à la suite des autres, à la droite du trombone ...

- 1. Pour les récupérer ou les sauvegarder sur le poste de travail ou sur le portail, déplacez la souris sur la pièce à conserver.
- 2. Cliquez sur la flèche du menu déroulant, à la droite du nom du fichier.
- 3. Choisissez **Télécharger** pour récupérer le fichier sur le poste de travail ou **Enregistrer sous** pour conserver le fichier sur le Portail.
- 4. Complétez en sélectionnant le dossier où le fichier sera conservé et terminez l'opération.

### <span id="page-9-0"></span>**Composer un nouveau message**

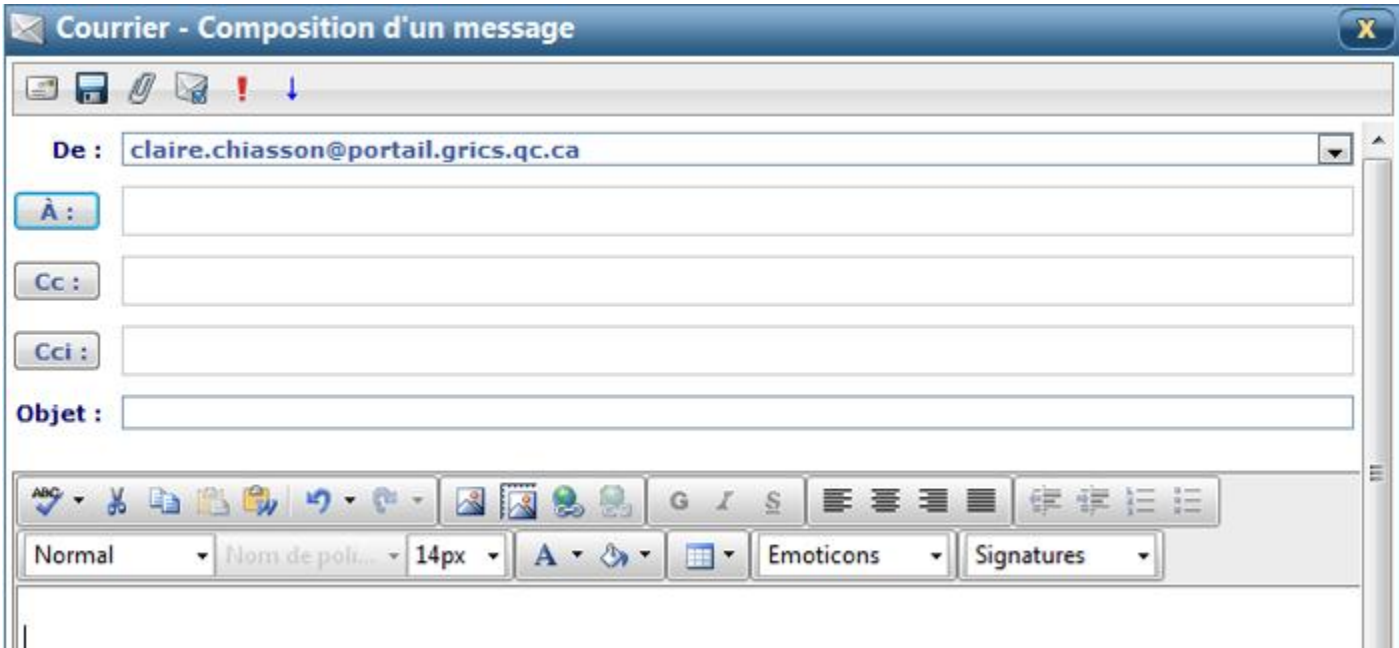

### **Barre d'outils de la composition d'un message**

- **Envoyer le message**  $25$
- **[Enregistrer le message dans le dossier brouillon](http://portail.csdecou.qc.ca/Aide/fr/02-message_brouillon.htm)** F Produis une copie du message dans le dossier brouillon.
- ₪ **[Gérer les pièces jointes](http://portail.csdecou.qc.ca/Aide/fr/02-joindre_pieces.htm)**
- **Demander/Annuler un accusé de réception** V Un message sera transmis à l'expéditeur à la réception du message.

#### **Activer/Désactiver la priorité haute** ı. Le message reçu sera précédé d'un indicateur signifiant que le message est urgent.

#### **Activer/Désactiver la priorité faible**  $\downarrow$ Le message reçu sera précédé d'un indicateur signifiant que le message n'est pas urgent.

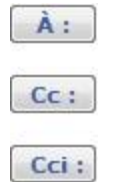

#### **[Carnet d'adresses](http://portail.csdecou.qc.ca/Aide/fr/02-composer_nouv_message.htm#SelectionDestinataires)**

Accède au carnet d'adresses afin d'y sélectionner des destinataires.

- 1. Votre courriel est affiché dans la zone de l'expéditeur (**De :**). Si vous avez défini des courriels secondaires, vous pourrez choisir un autre courriel pour la zone de l'expéditeur en cliquant sur la liste déroulante.
- 2. Inscrire dans la zone vis-à-vis les boutons  $\boxed{A:}$   $\boxed{Cc:}$  ou  $\boxed{Cci:}$  les adresses de courriel des destinataires. Au fur et à mesure que des caractères seront inscrits, on vous proposera des adresses de courriel débutant par ces caractères, que vous utilisez fréquemment. Si plusieurs adresses de courriel sont inscrites, elles devront être séparées par un point-virgule ou un espace.

Pour sélectionner les destinataires, vous pouvez aussi cliquer sur les boutons pour accéder au **[Carnet d'adresses](http://portail.csdecou.qc.ca/Aide/fr/03-carnet_adresses.htm)**.

- 3. Donnez un titre à votre message dans le champ **Objet**.
- 4. Rédigez votre message.
- 5. Au besoin, joignez un ou plusieurs fichiers en cliquant sur [Pièces jointes](http://portail.csdecou.qc.ca/Aide/fr/02-joindre_pieces.htm) .
- 6. Au besoin, vous pouvez cliquer sur **Demander un accusé de réception** si vous voulez être avisé lors de la réception du message par les destinataires.
- 7. Au besoin, vous pouvez cliquer sur **Activer la priorité haute** ou **Activer la priorité faible** pour changer le statut de votre message.
- 8. Envoyez le message complété en cliquant sur **Envoyer** .

## <span id="page-10-0"></span>**Sélectionner des destinataires à partir du carnet d'adresses**

1. Pour sélectionner des destinataires à partir du carnet d'adresses, cliquez sur les boutons  $\mathbf{A}$ : cc: cci :

2. Sélectionnez le **carnet d'adresses** (Mon carnet, Bottin s'il est disponible, un carnet d'une communauté dont vous êtes membre) en cliquant sur la liste déroulante vis-à-vis **Afficher**.

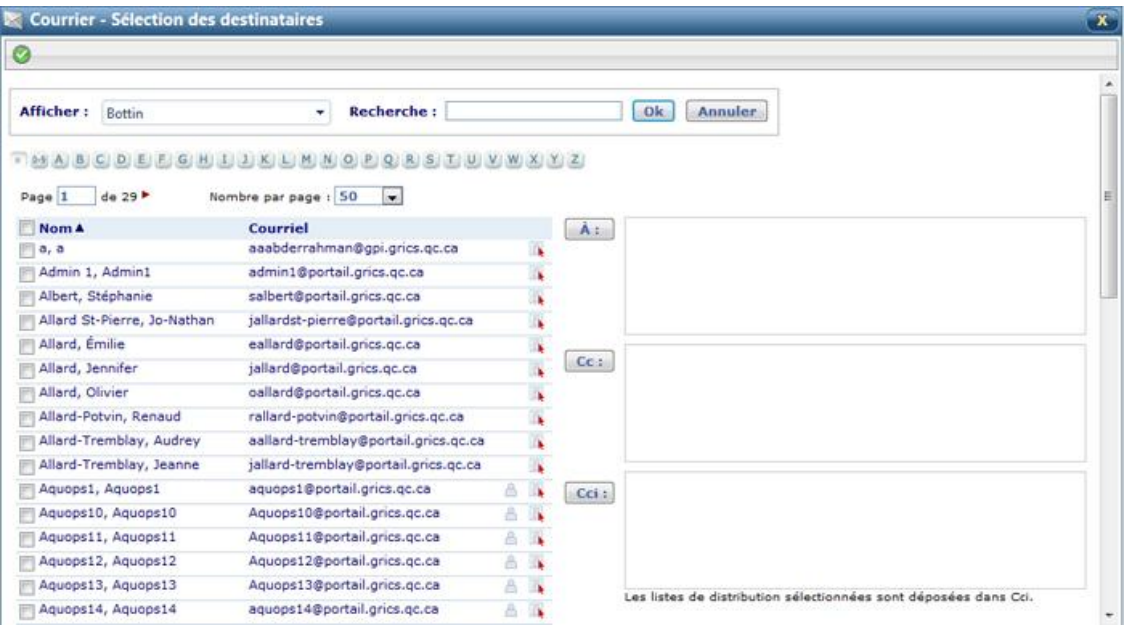

- 3. Cochez les cases vis-à-vis les personnes ou les listes à qui vous destinez votre courriel.
- 

4. Cliquez le bouton  $\boxed{\lambda : \begin{bmatrix} Cc : \end{bmatrix} Cci :}$  selon ce que vous souhaitez. Les adresses de courriel sélectionnées

seront ajoutées à la zone. Notez que les listes de distribution sont toujours ajoutées dans la zone  $\boxed{Cci:}$  afin d'assurer la confidentialité des données.

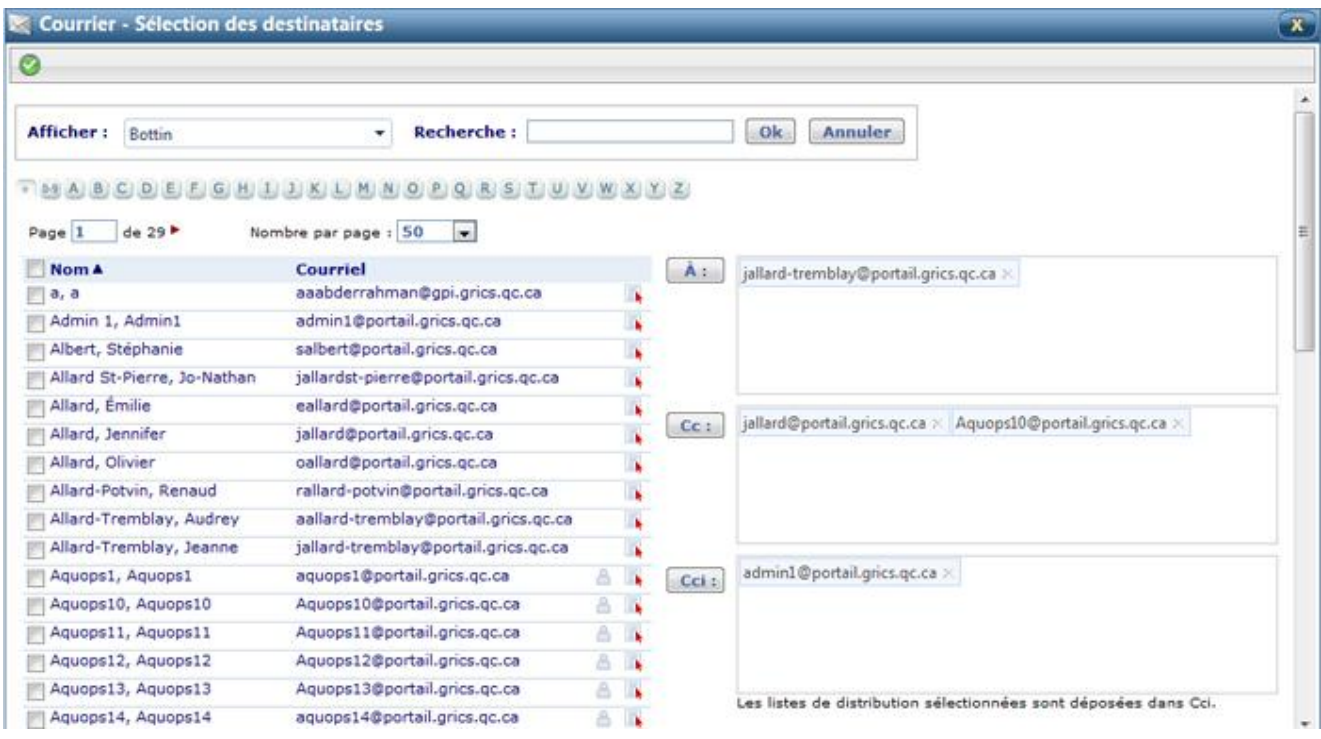

5. Validez vos choix en cliquant sur **Accepter** 

## <span id="page-11-0"></span>**Copier/Déplacer des messages**

1. Dans la fenêtre de messages appropriée, cochez les messages à copier ou à déplacer.

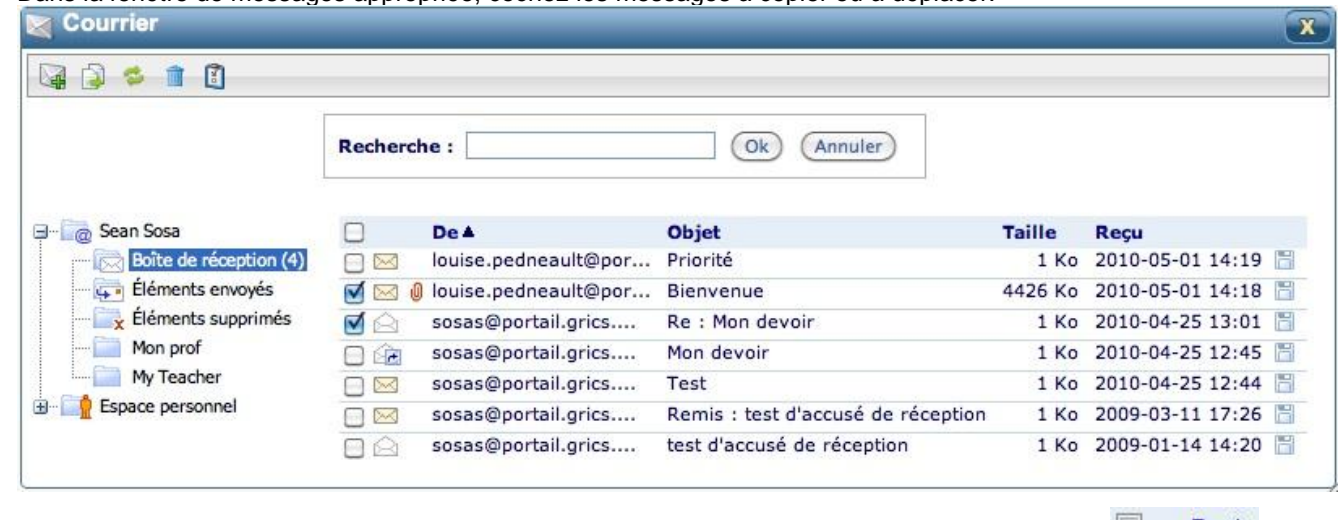

2. Pour copier ou déplacer tous les messages affichés, cliquez sur **Sélectionner tous les messages De 4** et cliquez sur **Copier ou Déplacer** .

3. Sélectionnez l'**Action** que vous désirez effectuer et le **Répertoire de destination** qui accueillera les fichiers.

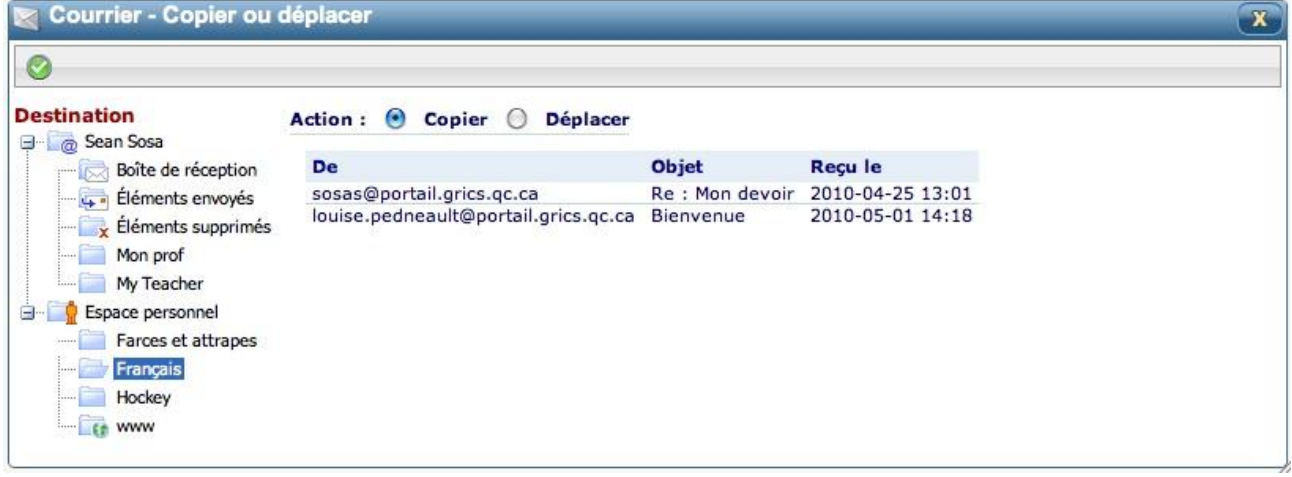

- **Copier** conserve le message dans la fenêtre actuelle et fait une copie à l'emplacement de votre choix.
- **Déplacer** supprime le message de la fenêtre actuelle et le déplace à l'emplacement de votre choix.
- 4. Dans l'arborescence à la gauche de l'écran, cliquez sur le dossier dans lequel vous désirez copier ou déplacer les messages sélectionnés.
- 5. Cliquez sur **Accepter** .
- 6. Vous retournez automatiquement à l'écran précédent.

### <span id="page-12-0"></span>**Joindre des pièces**

Vous pouvez joindre des fichiers à un courriel. Ces fichiers peuvent se trouver sur votre portail ou sur votre poste de travail (à partir de votre poste de travail, vous pourrez aussi accéder à une clé USB).

Pour ajouter des pièces à un message, cliquez sur Pièces jointes <sup>...</sup>

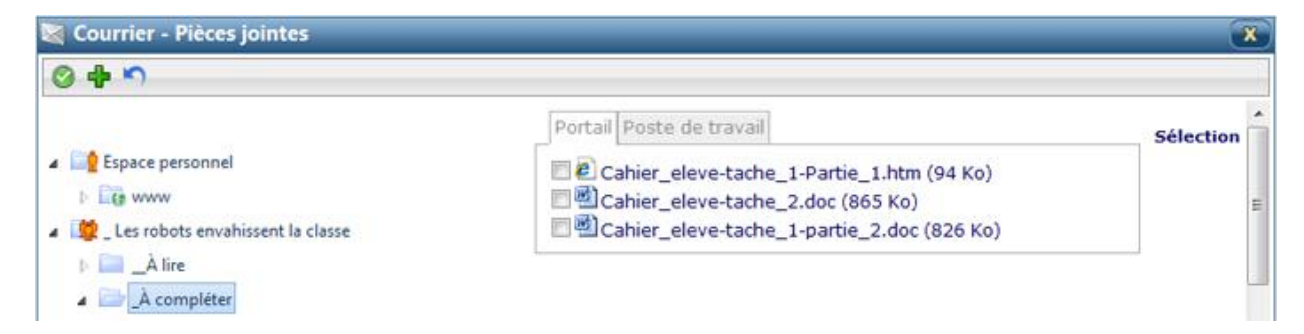

#### **Joindre des pièces à partir du Portail**

- 1. Vérifiez que vous êtes dans l'onglet **Portail**.
- 2. Dans l'arborescence de gauche, sélectionnez l'emplacement où se trouve les fichiers à joindre. Dans cette arborescence, on retrouve un triangle  $\mathbb P$  à gauche de chacun des éléments listés (espace personnel, communauté, dossier). En cliquant sur cette icône 4, les sous-dossiers sont affichés. En cliquant sur le nom d'un élément dans l'arborescence, les fichiers qui y sont contenus sont affichés dans la liste, dans la partie droite de l'écran.

3. Cochez les cases devant les fichiers à joindre à votre message.

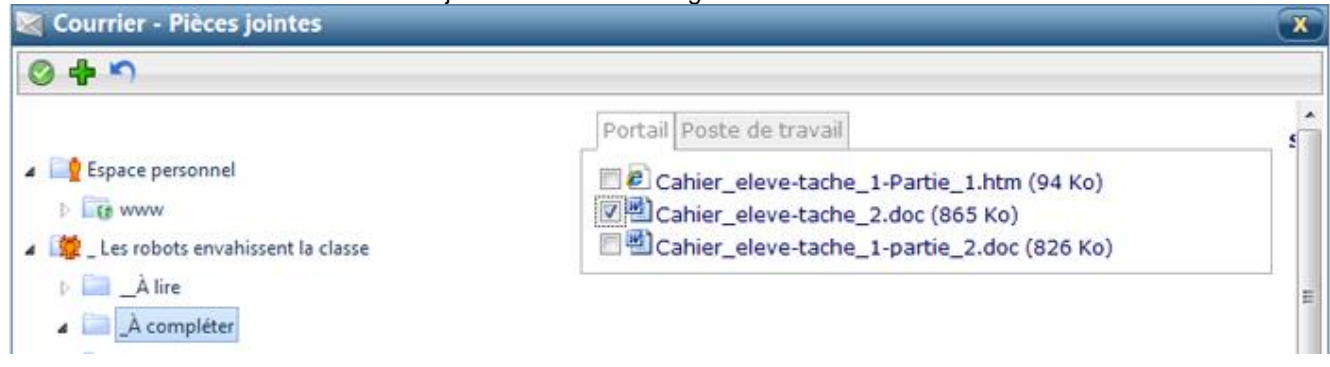

4. Cliquez sur **Accepter** si vous n'avez pas d'autres pièces jointes à ajouter ou sur Ajouter **de** si vous voulez joindre d'autres pièces.

*Note : Si vous cliquez sur l'onglet Poste de travail pour ajouter d'autres pièces, celles qui sont déjà cochées seront automatiquement ajoutées dans la liste des pièces jointes.*

#### **Joindre des pièces à partir du poste de travail**

- 1. Cliquez sur l'onglet **Poste de travail**.
- 2. Cliquez sur un des boutons **Parcourir**.

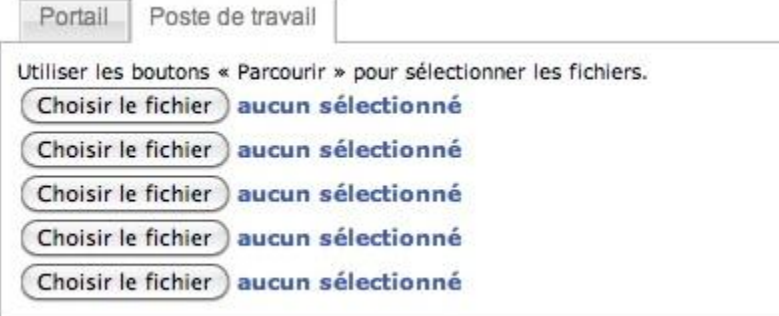

3. Dans la fenêtre de dialogue ouverte, sélectionnez le fichier désiré et cliquez sur **Ouvrir**.

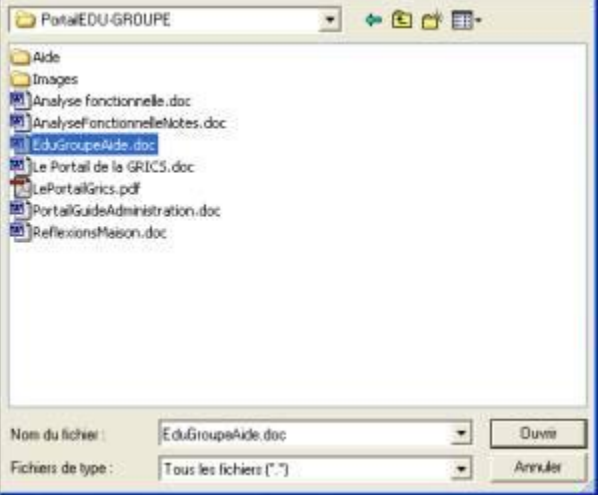

- 4. Répétez l'opération pour chacun des fichiers à joindre.
- 5. Cliquez sur Accepter **s** i vous n'avez pas d'autres pièces jointes à ajouter ou sur Ajouter de si vous voulez joindre d'autres pièces.

*Note : Si vous cliquez sur l'onglet Portail pour ajouter d'autres pièces, celles qui sont déjà cochées seront automatiquement ajoutées dans la liste des pièces jointes.*

## <span id="page-14-0"></span>**Mon carnet d'adresses**

## <span id="page-14-1"></span>**Accéder au bottin de la commission scolaire**

Pour y accéder, cliquez sur la liste déroulante de la section **Afficher** et sélectionnez le **Bottin**.

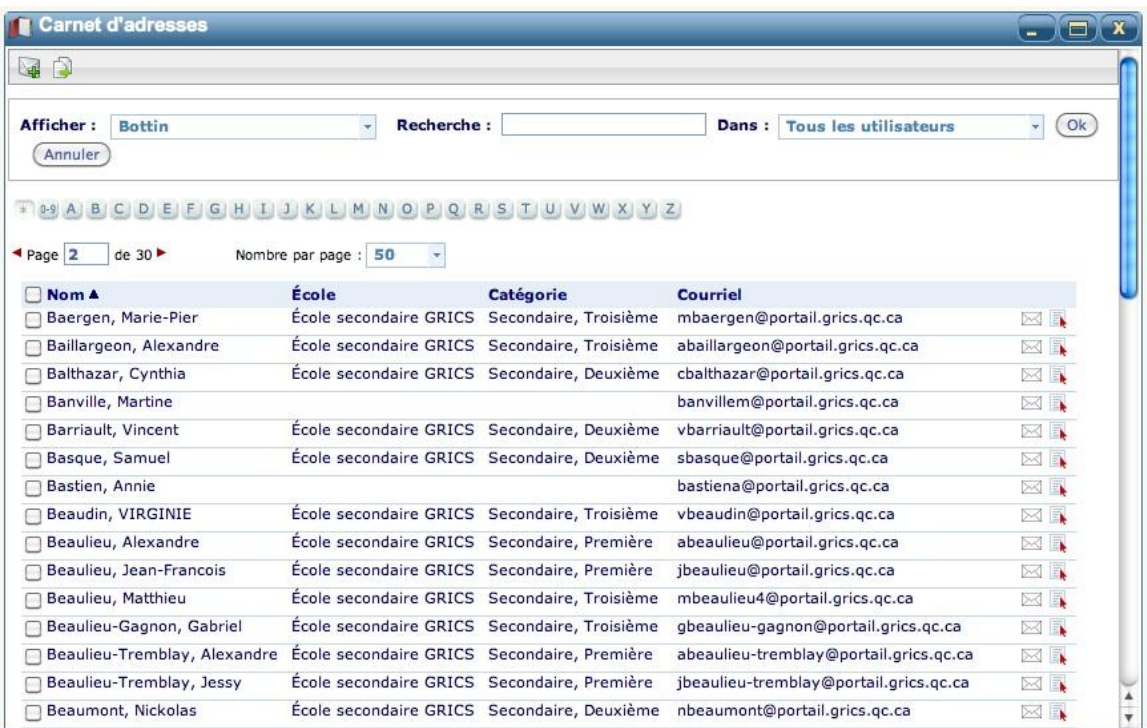

Vous pouvez accéder aux destinataires par la première lettre du nom de famille (en cliquant sur le bouton correspondant dans le haut de la fenêtre) ou en faisant une recherche.

## <span id="page-14-2"></span>**Ajouter un expéditeur à son carnet d'adresses**

1. Dans le dossier **Boîte de réception**, cliquez sur le nom de l'expéditeur à inclure à votre carnet d'adresses.

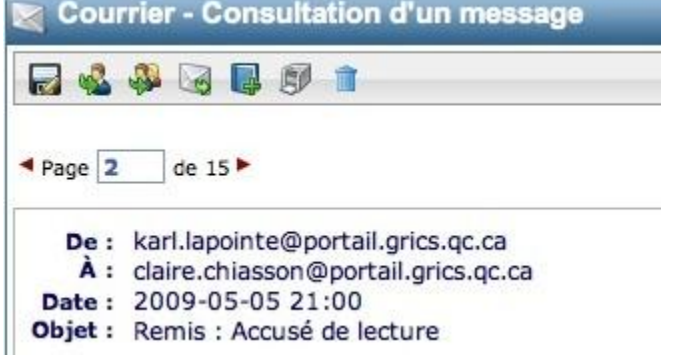

*Note : Si l'expéditeur n'est pas inscrit dans votre carnet d'adresses, l'icône Ajouter au carnet d'adresses apparaîtra; s'il est déjà inscrit, l'icône n'apparaîtra pas.*

2. Cliquer sur l'icône **Ajouter au carnet d'adresses** . À ce moment, la fenêtre suivante apparaîtra :

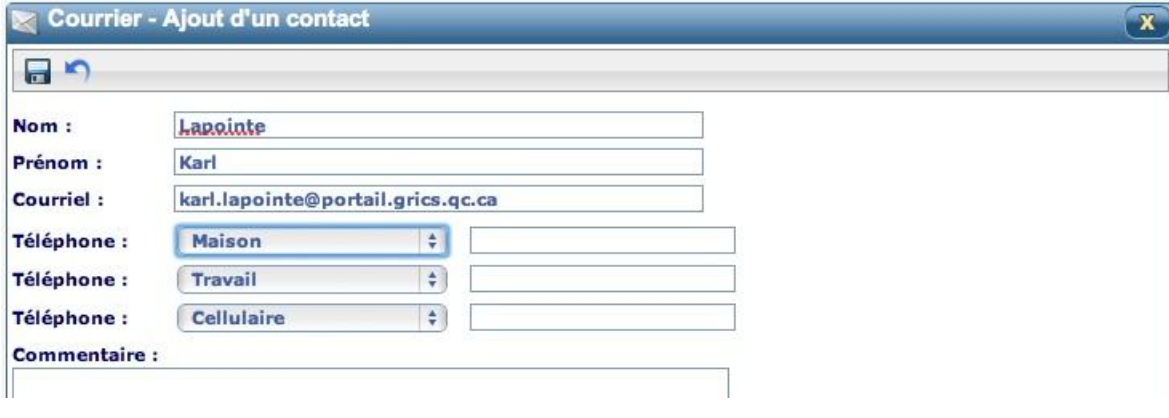

- 3. Au besoin, ajouter ou modifier les informations. Enregistrer en cliquant sur le bouton **Enregistrer** .
- 4. Cliquer sur le bouton Fermer **X** pour revenir à la page du message.

## <span id="page-15-0"></span>**Créer un nouveau contact**

1. À partir de la fenêtre **Carnet d'adresses**, cliquez sur l'icône **Ajouter** .

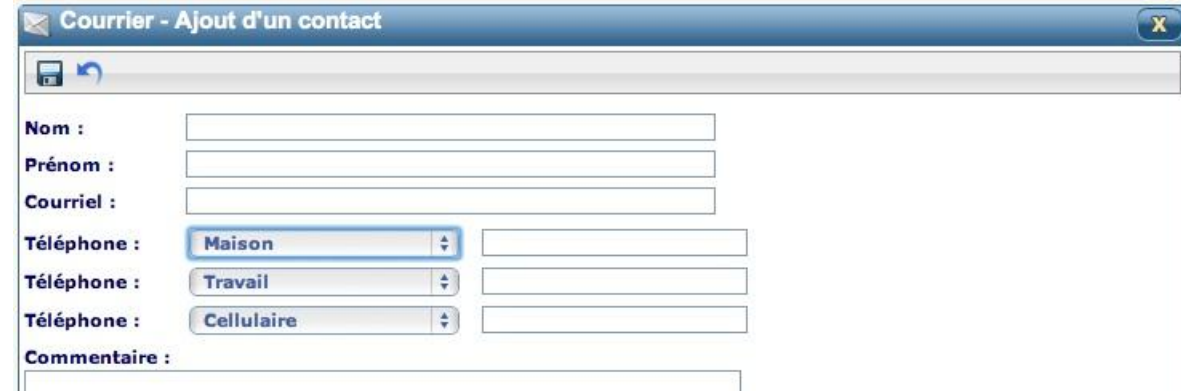

- 2. Entrez le nom de famille, le prénom et l'adresse complète de courrier électronique de la personne.
- 3. Vous pouvez entrer jusqu'à trois numéros de téléphone par adresse. Cliquez d'abord dans le menu déroulant pour choisir la destination du numéro à inscrire, puis tapez le numéro de téléphone dans la zone de texte.
- 4. Vous pouvez ajouter d'autres informations sur le contact en les saisissant dans la zone de texte **Commentaire**.
- 5. Pour sauvegarder l'information, cliquez sur l'icône **Enregistrer** .

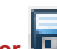

- 6. Après avoir sauvegardé l'information sur le nouveau contact, vous pouvez créer une nouvelle entrée à partir de cette même fenêtre en cliquant sur l'icône **Ajouter** .
- 7. Pour annuler les modifications, cliquez sur l'icône **Annuler** .

## <span id="page-16-0"></span>**Gestion des dossiers**

## <span id="page-16-1"></span>**Ajouter un dossier**

1. La gestion des dossiers est accessible directement à partir du module de courrier, dans l'arborescence située à gauche de la fenêtre.

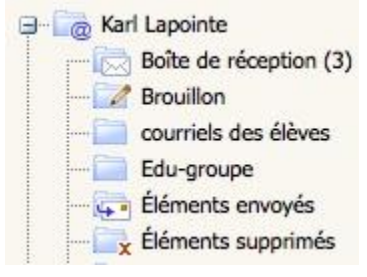

- 2. Cliquez le répertoire dans lequel vous voulez créer un dossier. Dans presque tous les cas, vous sélectionnez le dossier **@Prénom Nom**.
- 3. Cliquez le bouton droit de la souris sur le dossier que vous avez sélectionné à l'étape précédente, afin d'ouvrir le menu contextuel.

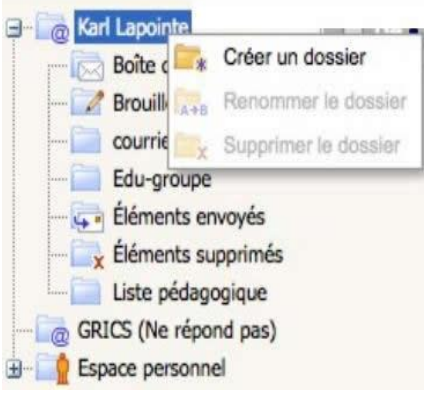

- 4. Cliquez sur **Créer un dossier** dans le menu contextuel.
- 5. Nommez le dossier affiché au bas en mode édition.

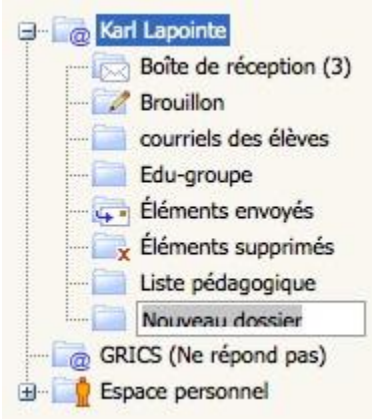

6. Votre dossier est maintenant créé.

## <span id="page-17-0"></span>**Supprimer un dossier**

- 1. Dans l'arborescence à la gauche de l'écran, cliquez sur le dossier que vous souhaitez supprimer..
- 2. Cliquez droit sur le dossier que vous avez sélectionné à l'étape précédente.

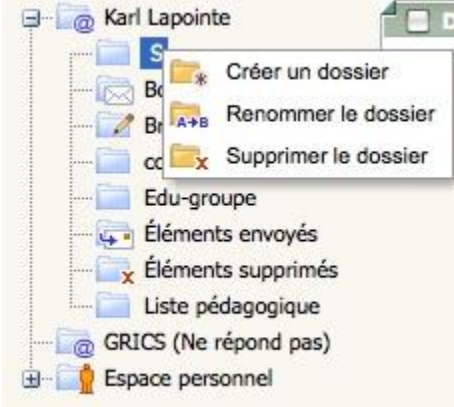

- 3. Sélectionnez **Supprimer le dossier** dans le menu contextuel.
- 4. Confirmez votre choix en sélectionnant **Oui**.

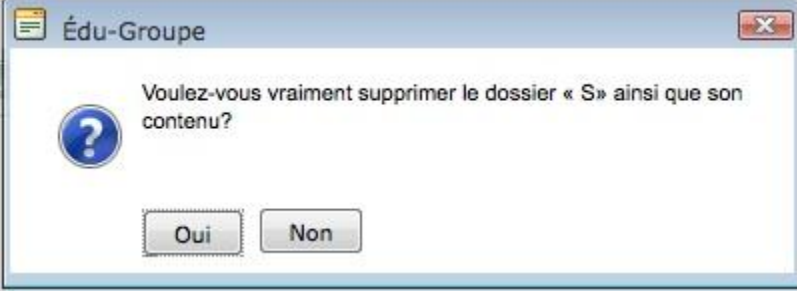

5. Votre dossier est maintenant supprimé.

### <span id="page-17-1"></span>**Renommer un dossier**

- 1. Dans l'arborescence à la gauche de l'écran, cliquez sur le dossier que vous souhaitez renommer.
- 2. Cliquez droit sur le dossier que vous avez sélectionné à l'étape précédente.
- 3. Renommez le dossier affiché en mode édition.

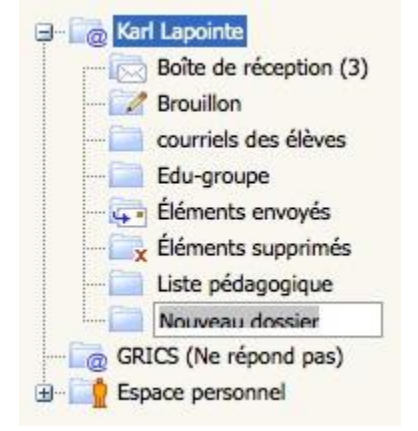

4. Cliquez sur **Entrée** pour enregistrer les modifications.

## <span id="page-18-0"></span>**Mes fichiers**

## <span id="page-18-1"></span>**Ajouter un fichier à partir du poste de travail**

1. Dans la fenêtre Gestion de fichiers, cliquez sur l'icône Ajouter un fichier <sup>et</sup>

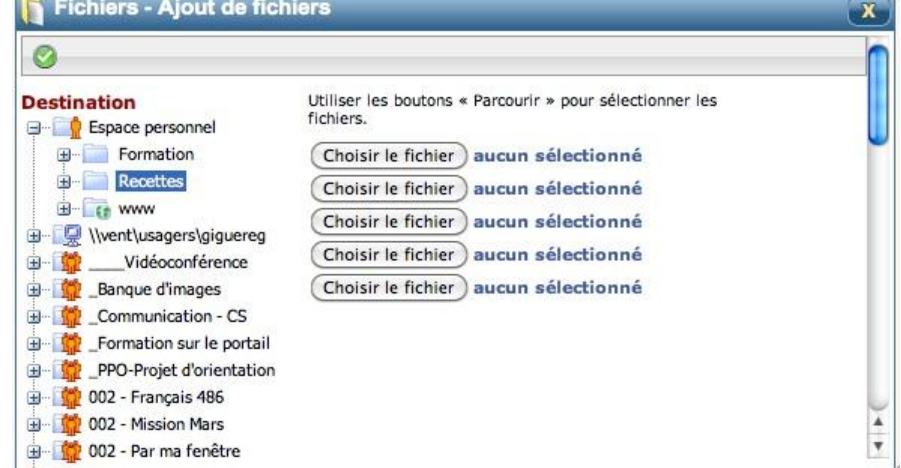

- 2. Dans l'arborescence à la gauche, sélectionnez le dossier dans lequel vous voulez inclure le(s) nouveau(x) fichier(s). (Veuillez sélectionner cette destination avant de choisir les fichiers à ajouter.)
- 3. Dans la zone de sélection des fichiers, cliquez sur le bouton **Parcourir** et sélectionnez le fichier à téléverser. Vous pouvez choisir jusqu'à cinq fichiers.
- 4. Cliquez sur l'icône **Accepter** .

## <span id="page-18-2"></span>**Enregistrer un fichier sur le poste de travail**

1. Allez au dossier contenant le fichier ou le dossier à enregistrer sur votre poste de travail.

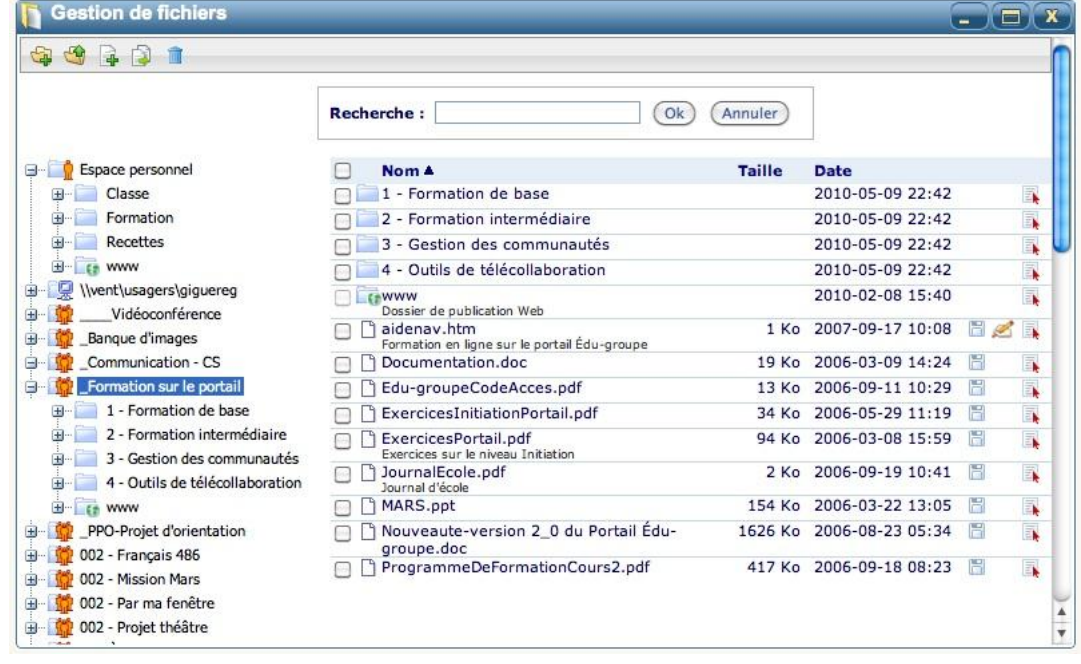

- 2. À la droite du nom du fichier, cliquez sur l'icône **Enregistrer sous... El**
- 3. Cliquez sur **Enregistrer** et choisissez l'emplacement de votre poste de travail où vous voulez l'enregistrer.

## <span id="page-19-0"></span>**Ajouter un dossier**

1. Dans la fenêtre **Gestion de fichiers**, cliquez sur l'icône **Ajouter un dossier** .

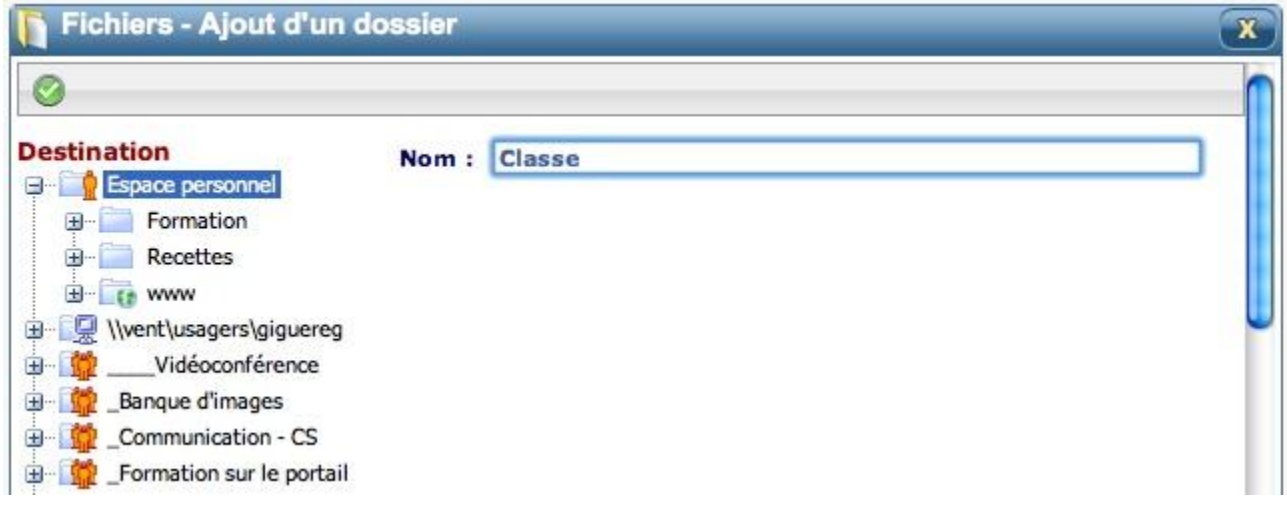

- 2. Dans la zone de saisie de texte, inscrivez le **Nom** du dossier à créer.
- 3. Dans l'arborescence de gauche, cliquez sur le dossier (dossier parent) dans lequel vous voulez inclure le nouveau dossier (dossier enfant).
- 4. Cliquez sur l'icône **Accepter**  .

## <span id="page-19-1"></span>**Supprimer des dossier ou des fichiers**

- 1. Dans la fenêtre **Fichiers**, cochez les cases vis-à-vis des fichiers ou des dossiers à supprimer (ou cliquez sur la case à cocher dans l'en-tête qui sélectionnera tous les éléments de la page  $\boxed{\blacktriangledown}$ ).
- 2. Cliquez sur l'icône Détruire les fichiers sélectionnés **....**
- 3. Si vous êtes certain de vouloir supprimer les éléments sélectionnés, cliquez sur **OK**.

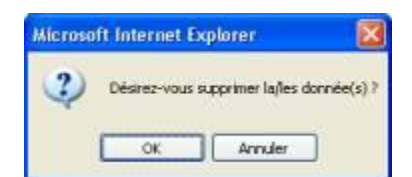